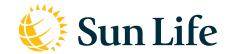

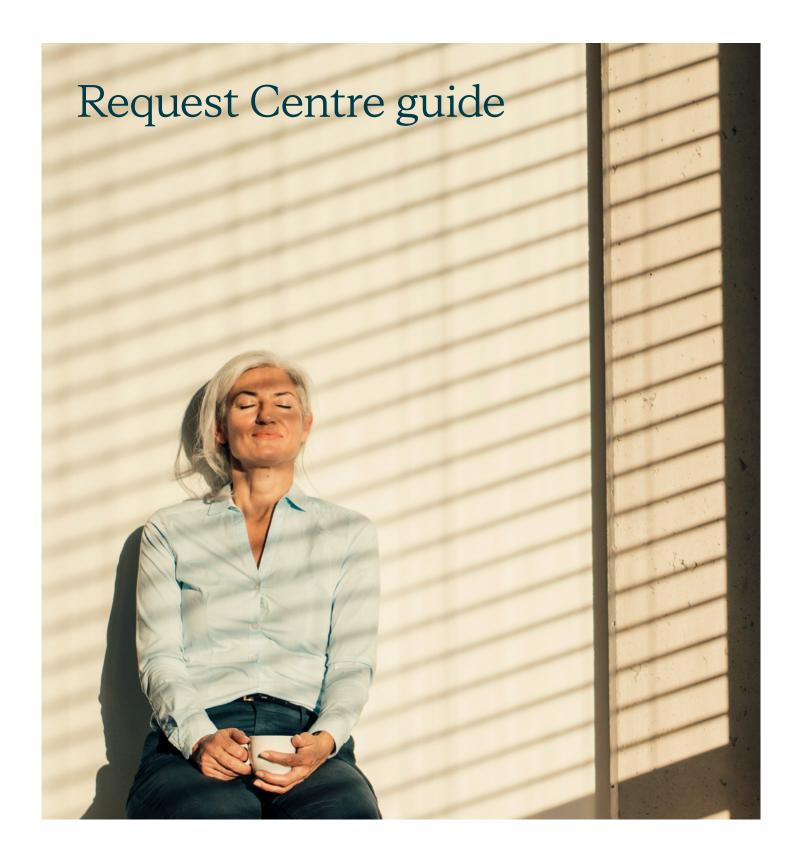

#### It takes a few easy steps:

### Step 1

Sign into the **Plan Sponsor Services** website at sunlife.ca/sponsor.

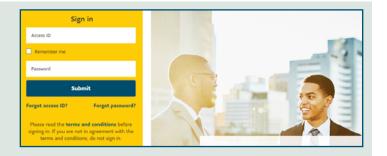

#### Step 2

On the **Home** page, select **Request Centre** from the top menu.

It's also available as a quick link on the right side of the screen.

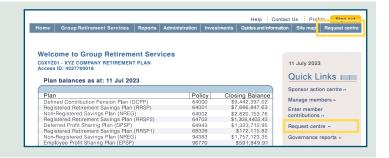

#### Step 3

Click on the Create Request button.

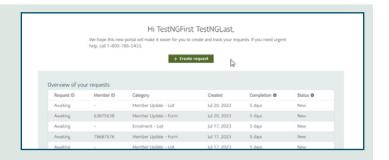

#### Step 4

Choose one of the categories:

- Enrolment (to submit enrolment information) or
- Member updates (to make changes to your members' information)

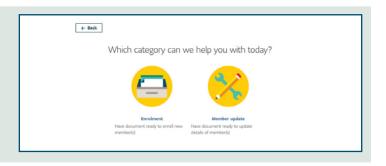

### Step 5

Fill in the information required by the system (number of members, member ID, etc.)

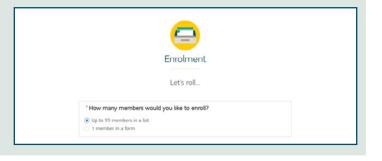

## Step 6

Upload or drop in your file.

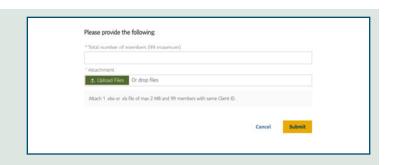

# Step 7

You can check the status of your requests to stay up to date on the progress.

You'll have access to request history for **2 years**.

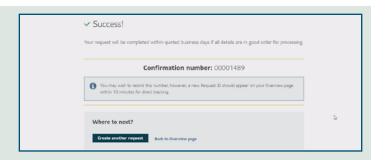

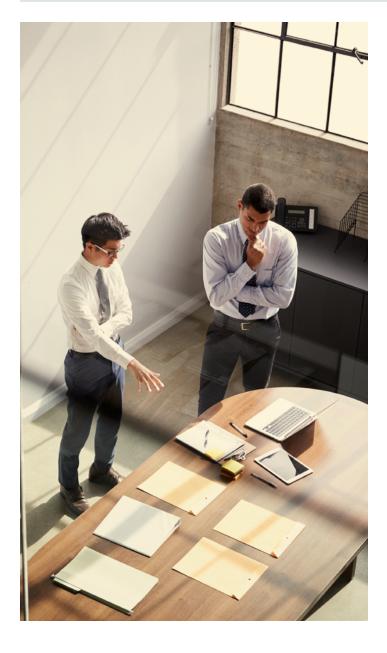

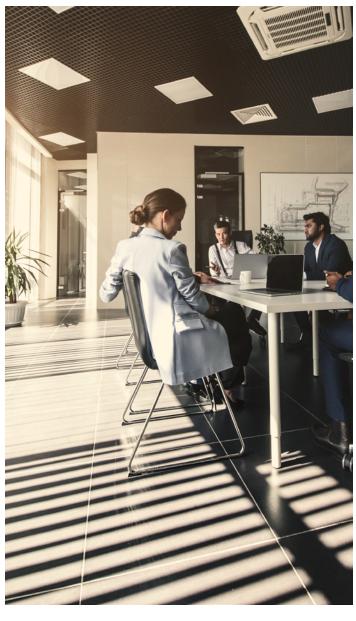